### **2024–25: Add a Missing Signature Instructions**

All required contributors (you, your parent[s], your spouse) must provide a signature on your 2024–25 FAFSA form. If your form is missing one or more required signatures, it isn't complete, and you won't be eligible for federal student aid.

Once your form is processed, you and your contributor(s) can follow the steps below to add a missing signature.

Note: The images included in these instructions show a parent's view of the form. However, the steps for adding a signature to the form are the same for students and parents.

#### **Step One**

Log in to StudentAid.gov and select the FAFSA submission from the "My Activity" section of your account Dashboard. You'll then see a submission details page. Under "FAFSA® Form Processed," select "Provide Signature."

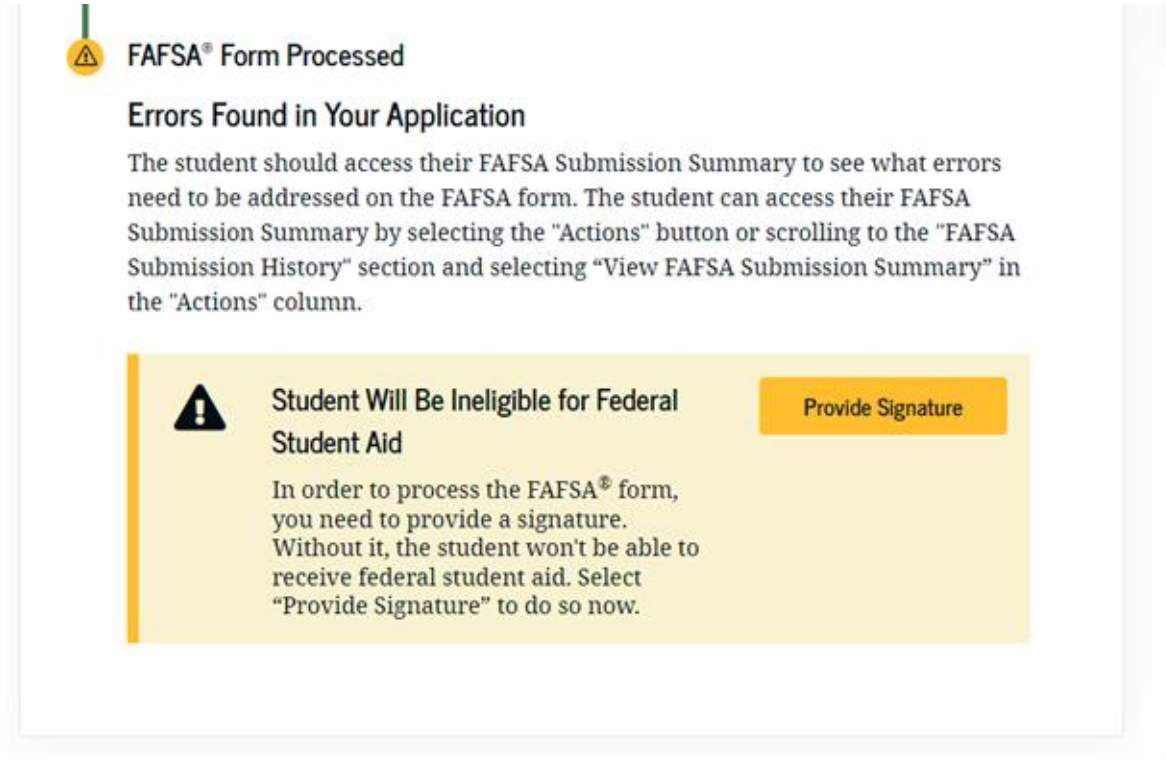

### **Step Two**

On the "Correct Your FAFSA® Form" page, select "Provide Signature."

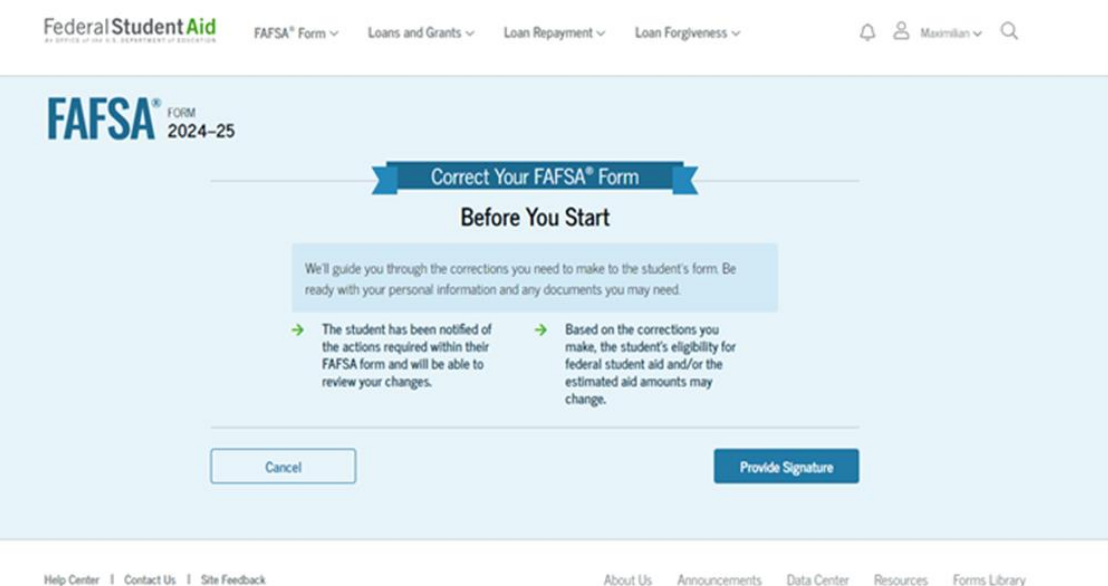

## **Step Three**

On the "Review Changes" page, select "Continue."

Note: If a missing signature is your only error, you'll be taken directly to this page. If your section of the form has other errors, you'll be taken to the first page that needs additional information and will reach the "Review Changes" page once you've fixed all issues.

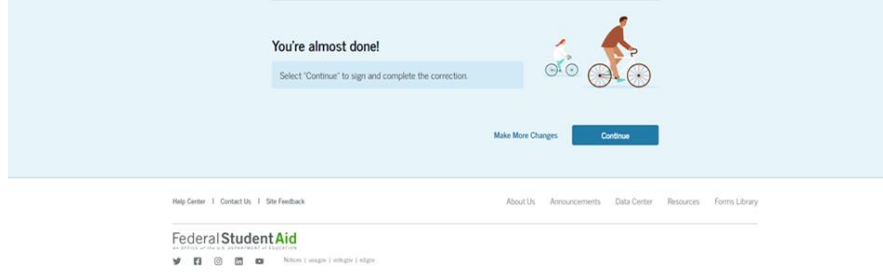

# **Step Four**

On the "Signature" page, select "Sign and Submit."

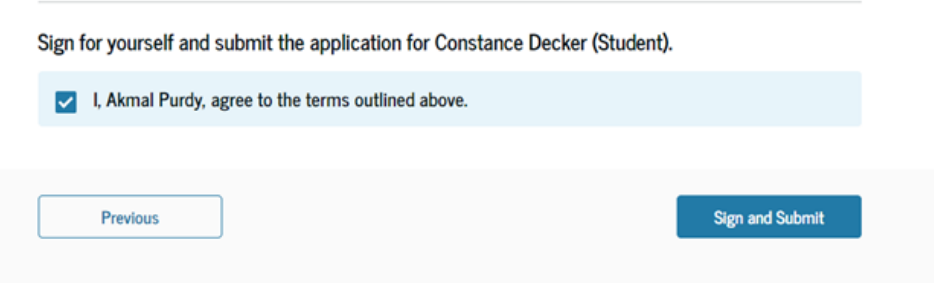

# **Step Five**

After selecting "Sign and Submit," you'll be taken to a page that confirms the FAFSA form is complete.

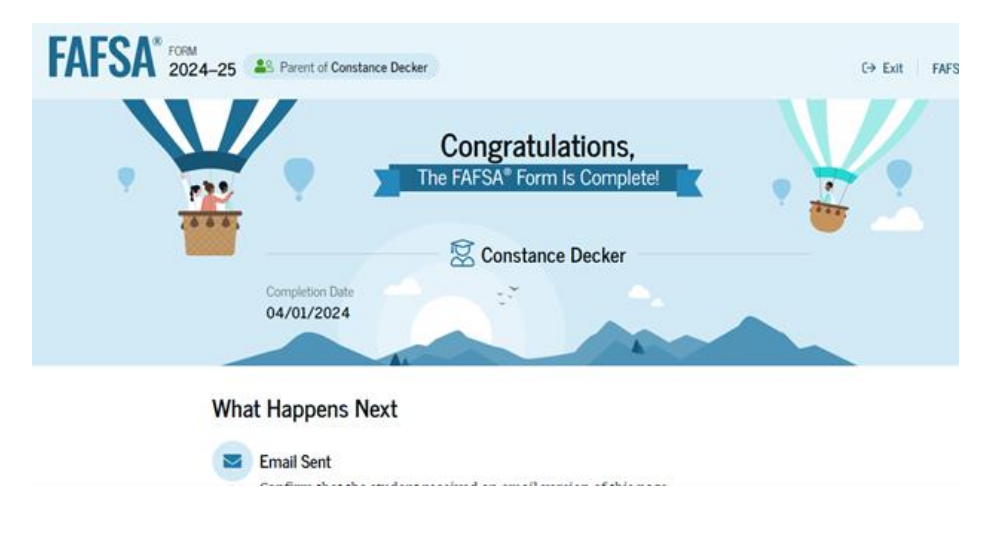